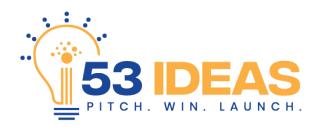

## Video Idea Submission Instructions for iOS and Android

Below is a step-by-step guide for recording and submitting a a video pitch using a mobile device (iOS or Android)

- **Step 1:** Go to <a href="https://www.53ideas.com">www.53ideas.com</a> and click the "Submit Your Pitch" button.
- **Step 2:** Complete the entry form and record your video using the embedded video recorder following the instructions below based on your device (iOS, Android, or Desktop Computer).

## **iOS Steps**

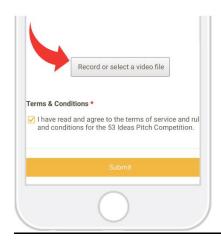

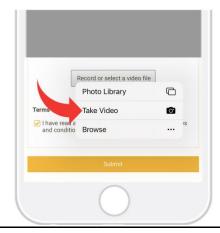

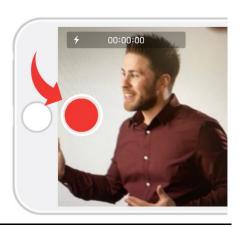

**Step 3:** Click the "Record or select a video file" button.

**Step 4:** When the pop up appears click "Take Video".

**Step 5:** Press record, start with your name then share your idea. Stop recording at or before 53-seconds.

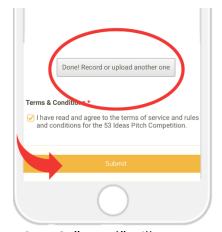

**Step 6: "**Done!" will appear on the screen confirming video capture. You can now click SUBMIT to enter.

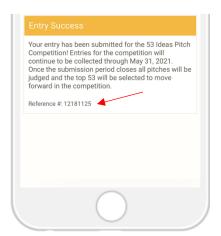

**Step 7:** An Entry Success message will appear. Please retain your reference #.

## **Android Steps**

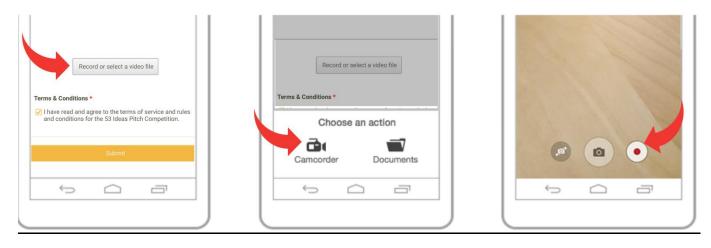

Step 3: Click "Record"

Step 4: Click "Camcorder"

**Step 5:** Click the red button.

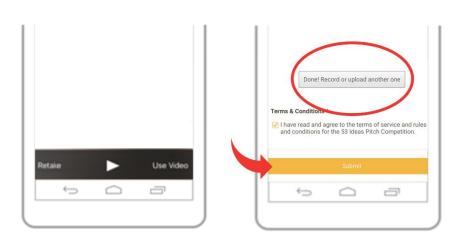

**Step 6:** Monitor time and press red button again to stop recording at or about 53 seconds. Once stopped click "<u>Use Video</u>"

**Step 7: "**Done!" will appear on the screen confirming video capture. You can now click SUBMIT to enter.

Your entry has been submitted for the 53 Ideas Pitch Competition! Entries for the competition will continue to be collected through May 31, 2021.
Once the submission period closes all pitches will be judged and the top 53 will be selected to move forward in the competition.

Reference #:12181125

**Step 8:** An Entry Success message will appear. Please retain your reference #.